*By Bread Boards & Bill*

# Project # 1 Scanning Radio AKA Ghost Box

### January 16 2022

About this Project

- ❖ This Project is presented by Bill Chappell Build at your own risk
- ❖ Author is not responsible for errors or omissions in this document.
- ❖ This project uses open source software "[arduino.org"](http://arduino.org)
- ❖ An Arduino UNO cost \$9-14
- ❖ Radio Module cost \$4-5
- ❖ Hook up wire cost \$3-5
- ❖ The total cost to get this project running should be @20.00
- ❖ Purchase links can be found at www.digitaldowsing.com/diy/

About this Project

- ❖ The project will start with a simple build not even a bread board ❖ Over several weeks many features will be added
- 
- ❖ Software will be kept very simple to allow everyone to understand it
- ❖ Several posts will be about the program, the software and how to use it
- ❖ example and complete code will be available at
- ❖ www.digitaldowsing.com/diy

About this Project

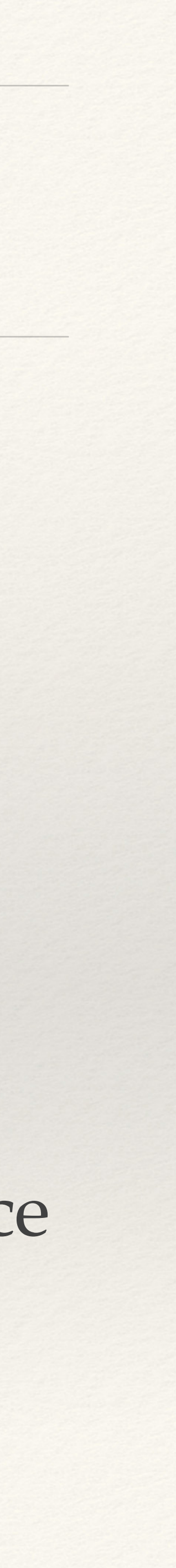

- ❖ Features to be included in this project
- 
- 
- ❖ Full scanning control, up / down , energy driven scan. Scan Increments ❖ Speak when spoken to feature "radio responds after you ask something" ❖ Serial display as well as a full display
- ❖ When complete the "radio" can run without a computer or additional device

## Materials Needed for this Project

Arduino Uno [Arduino Uno](https://www.amazon.com/dp/B08975R9PP?psc=1&ref=ppx_yo2_dt_b_product_details)

### Arduino Radio Module [Radio Module](https://www.amazon.com/dp/B07L74WYRX?psc=1&ref=ppx_yo2_dt_b_product_details)

[Hook Up Wire](https://www.amazon.com/dp/B01EV70C78?psc=1&ref=ppx_yo2_dt_b_product_details) Hook Up Wire

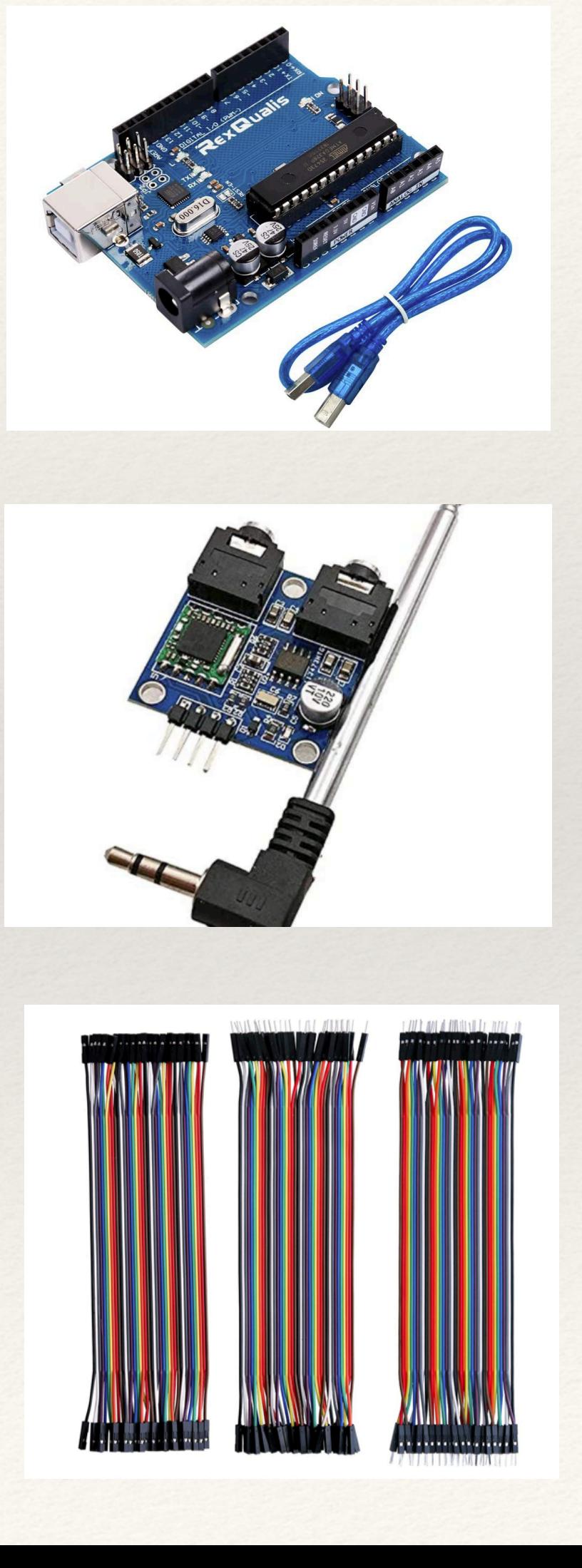

Download Arduino Software , from [www.Arduino.org](http://www.arduino.org/)  Choose the IDE based on the type of computer it will run on Download and start Arduino IDE

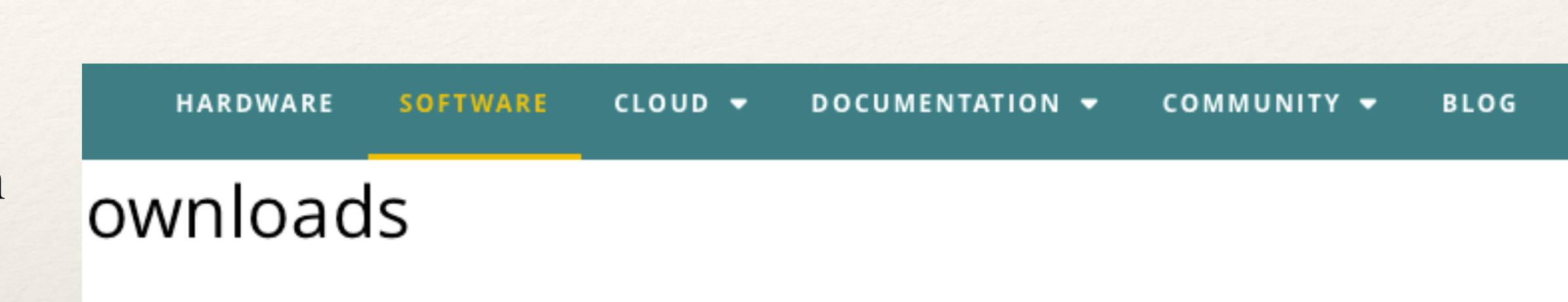

### Arduino IDE 1.8.19

The open-source Arduino Software (IDE) makes it easy to write code and upload it to the board. This software can be used with any Arduino board.

Refer to the Getting Started page for Installation instructions.

### SOURCE CODE

 $\bf \Theta$ 

Active development of the Arduino software is hosted by GitHub. See the instructions for building the code. Latest release source code archives are available here. The archives are PGP-signed so they can be verified using this gpg key.

### **DOWNLOAD OPTIONS**

**Windows** Win 7 and newer Windows ZIP file

### Windows app Win 8.1 or 10

**Linux** 32 bits Linux 64 bits **Linux** ARM 32 bits **Linux** ARM 64 bits

Mac OS X 10.10 or newer

Release Notes Checksums (sha512)

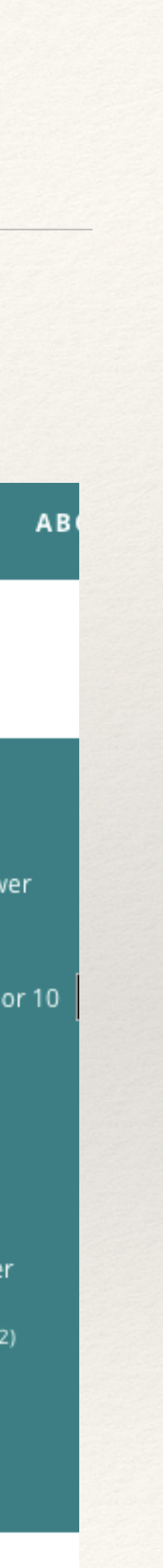

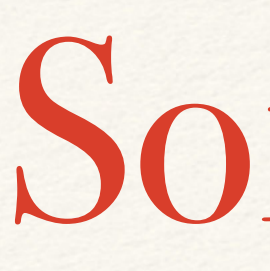

Run the Arduino Software. Your Screen should look something like this.

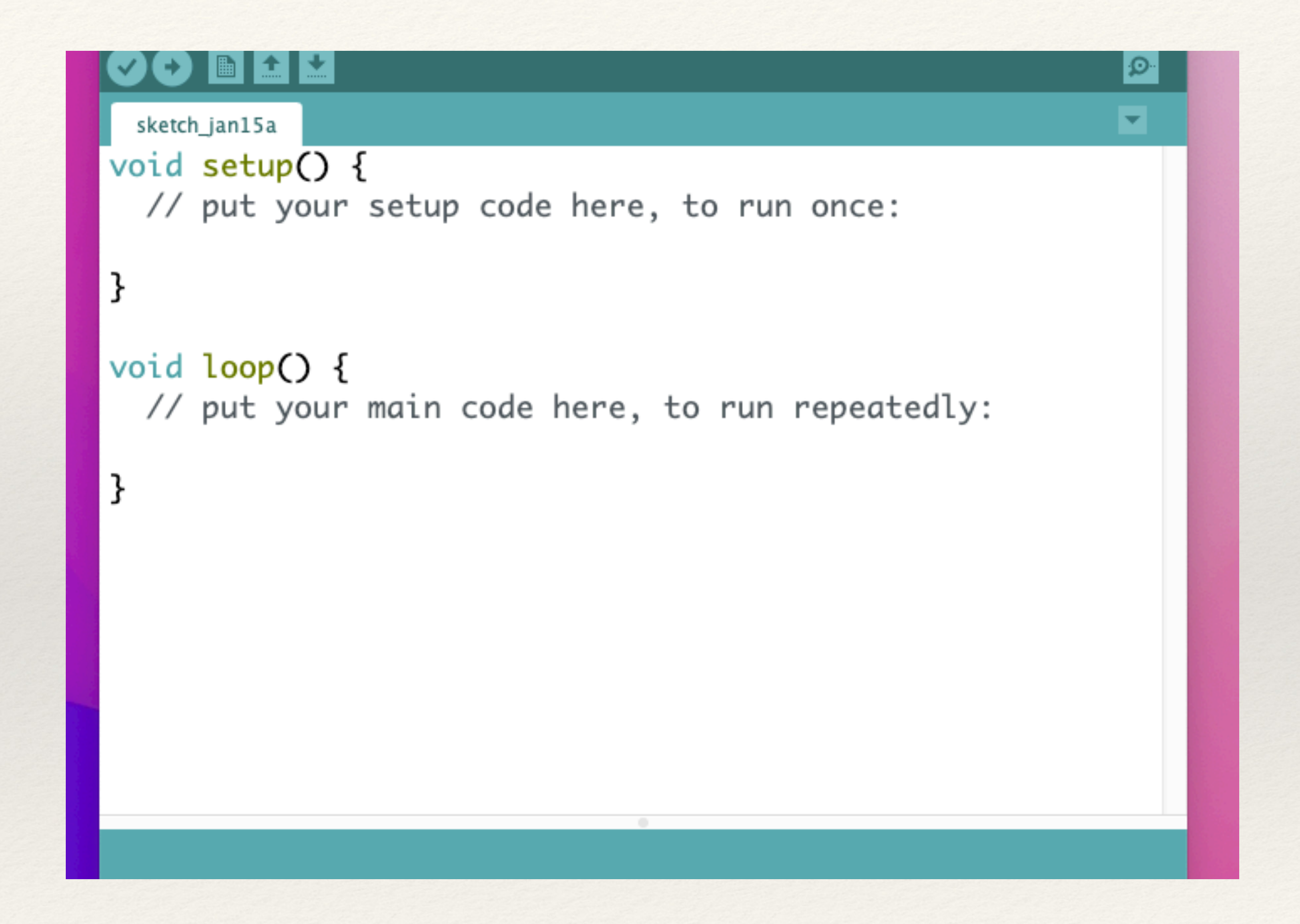

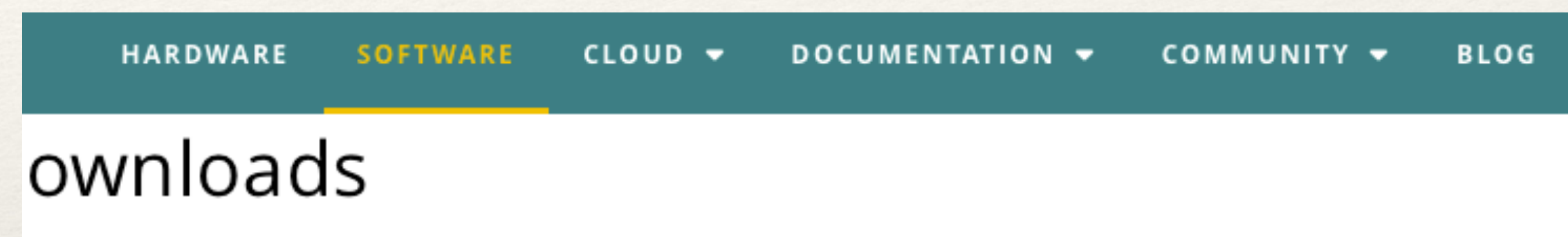

### $\bf \Theta$

### Arduino IDE 1.8.19

The open-source Arduino Software (IDE) makes it easy to write code and upload it to the board. This software can be used with any Arduino board.

Refer to the Getting Started page for Installation instructions.

### SOURCE CODE

Active development of the Arduino software is hosted by GitHub. See the instructions for building the code. Latest release source code archives are available here. The archives are PGP-signed so they can be verified using this gpg key.

### **DOWNLOAD OPTIONS**

**Windows** Win 7 and newer Windows ZIP file

### Windows app Win 8.1 or 10

**Linux** 32 bits Linux 64 bits Linux ARM 32 bits **Linux** ARM 64 bits

Mac OS X 10.10 or newer

Release Notes Checksums (sha512)

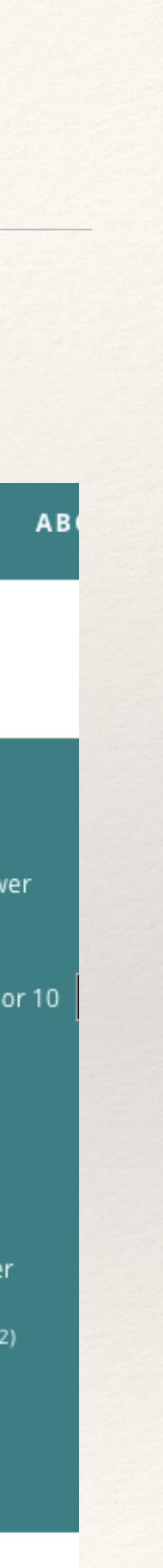

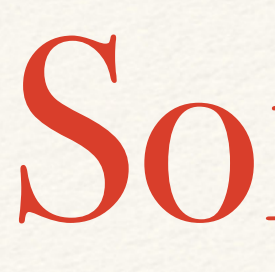

### If you're having trouble, Try searching on Installing Arduino Software. There are 1000's of online resources to help.

Before we can Write code for the project A couple libraries need to be installed . From the Tools Menu Select Manage Libraries

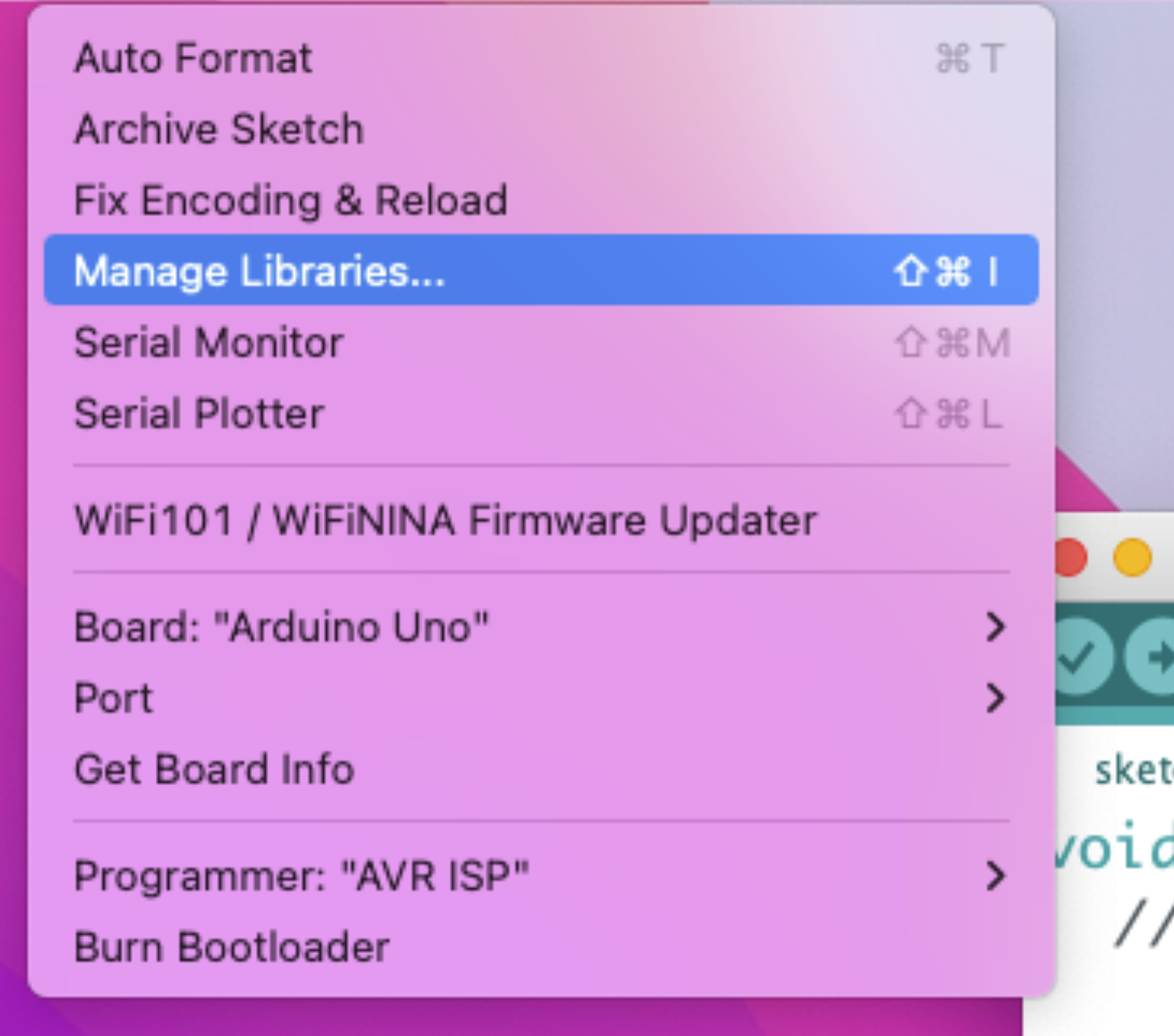

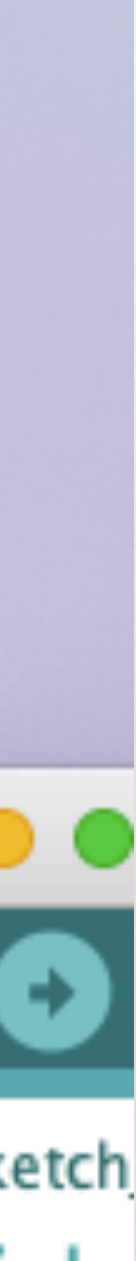

a

When the Library Manger window appears type TEA5767 in the search bar. The Window will show a couple libraries Click on ArduinoTEA5767

### Type

### frequency.

### -Radio

demand.

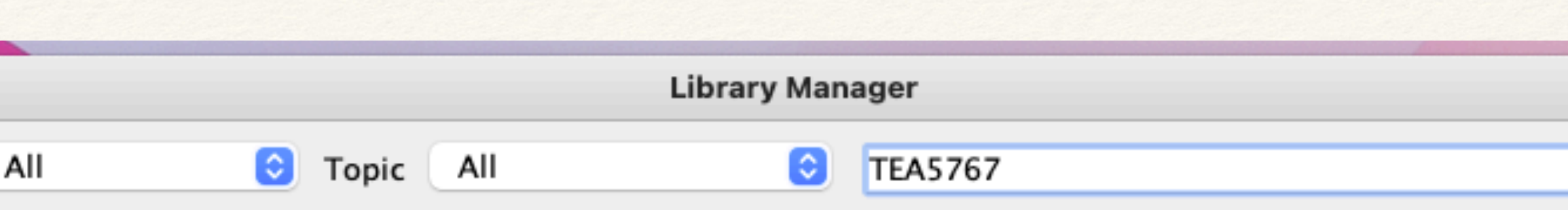

### ArduinoTEA5767

### by Simon Monk

A simple to use library for the TEA5767 I2C FM receiver IC. It supports multiple devices and just wraps the I2C command to set the

### by Matthias Hertel,

Library for controlling FM radio receiver chips. This library implements the functions to control the FM radio receiver chips TEA5767, RDA5807M, SI4703, SI4705, SI4721 to build a FM radio receiver. The library unifies the functions for all the chips so they may be swapped

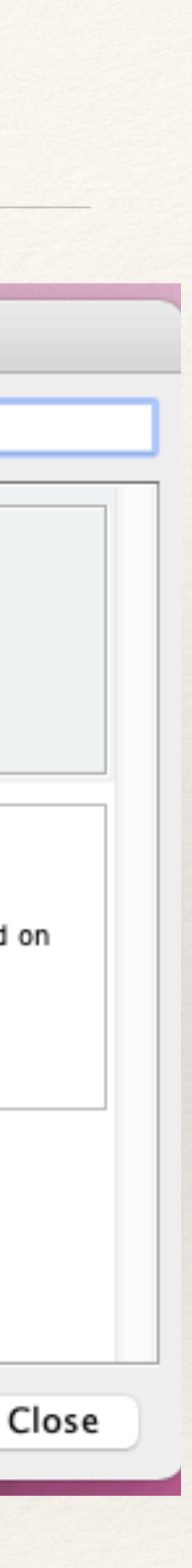

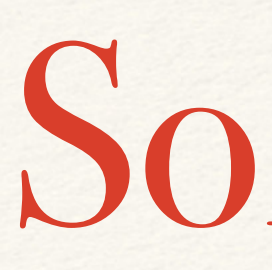

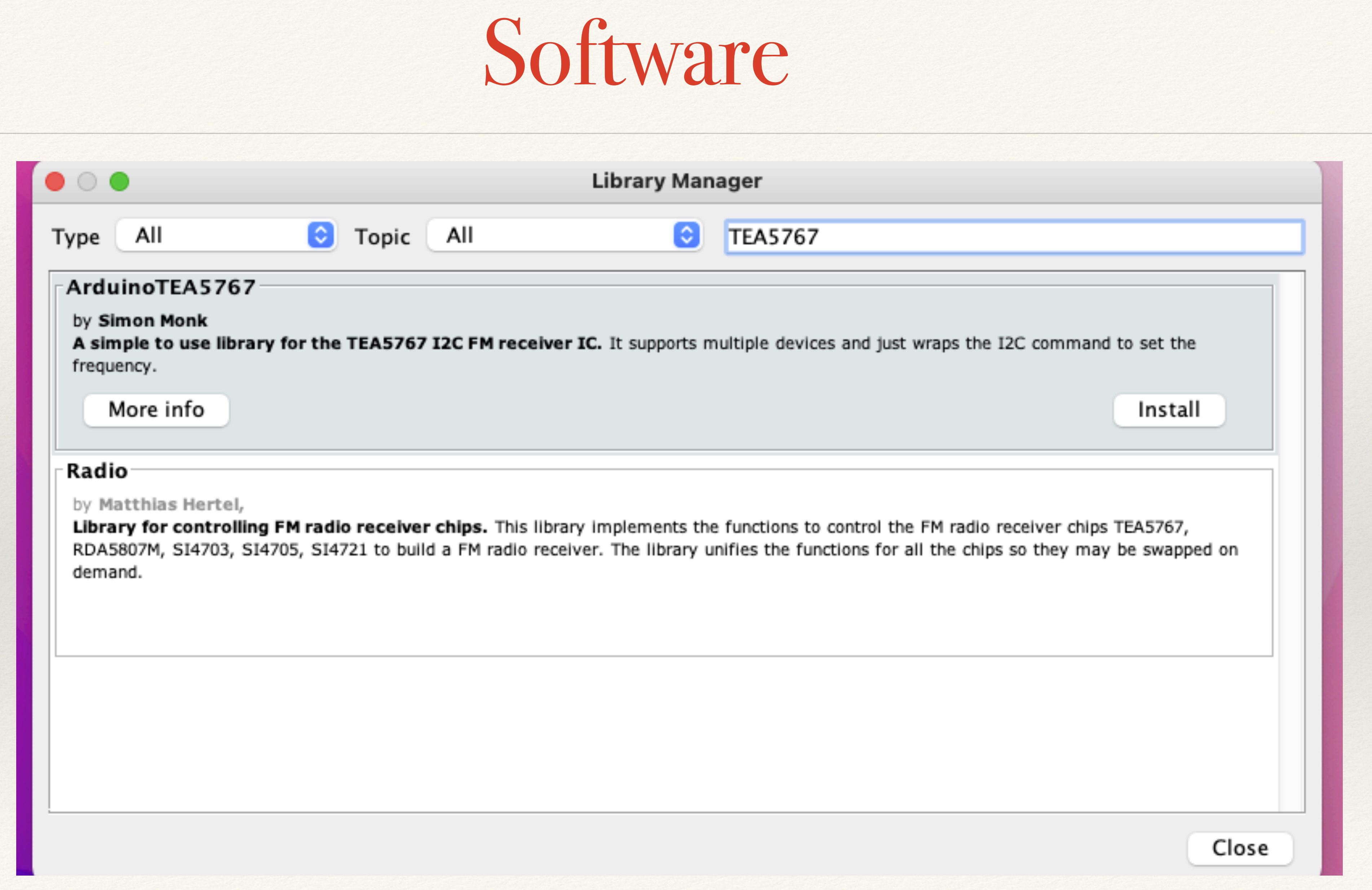

Click on ArduinoTEA5767 then Click on Install when done Click close.

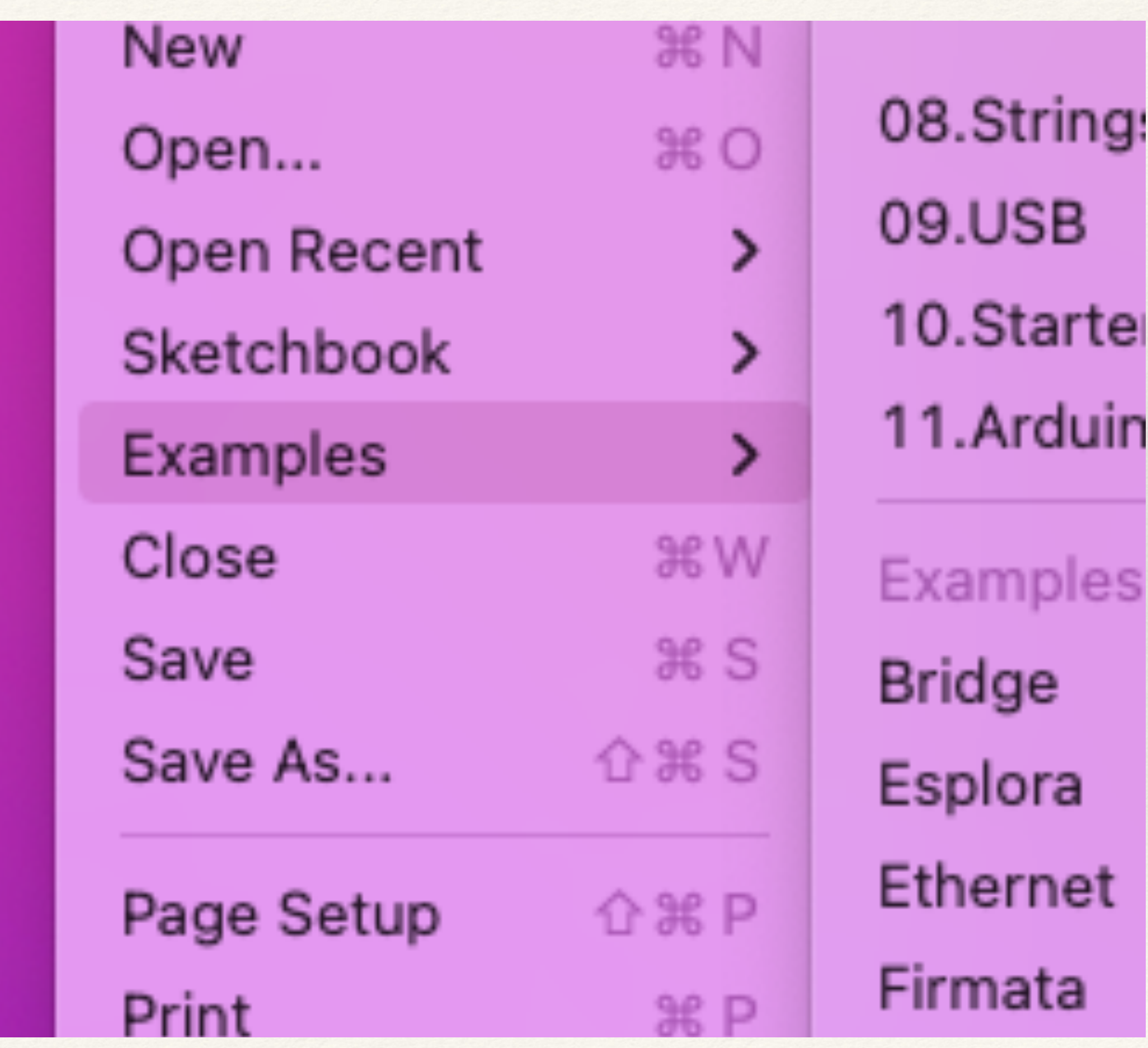

### From the File Menu Click on Examples

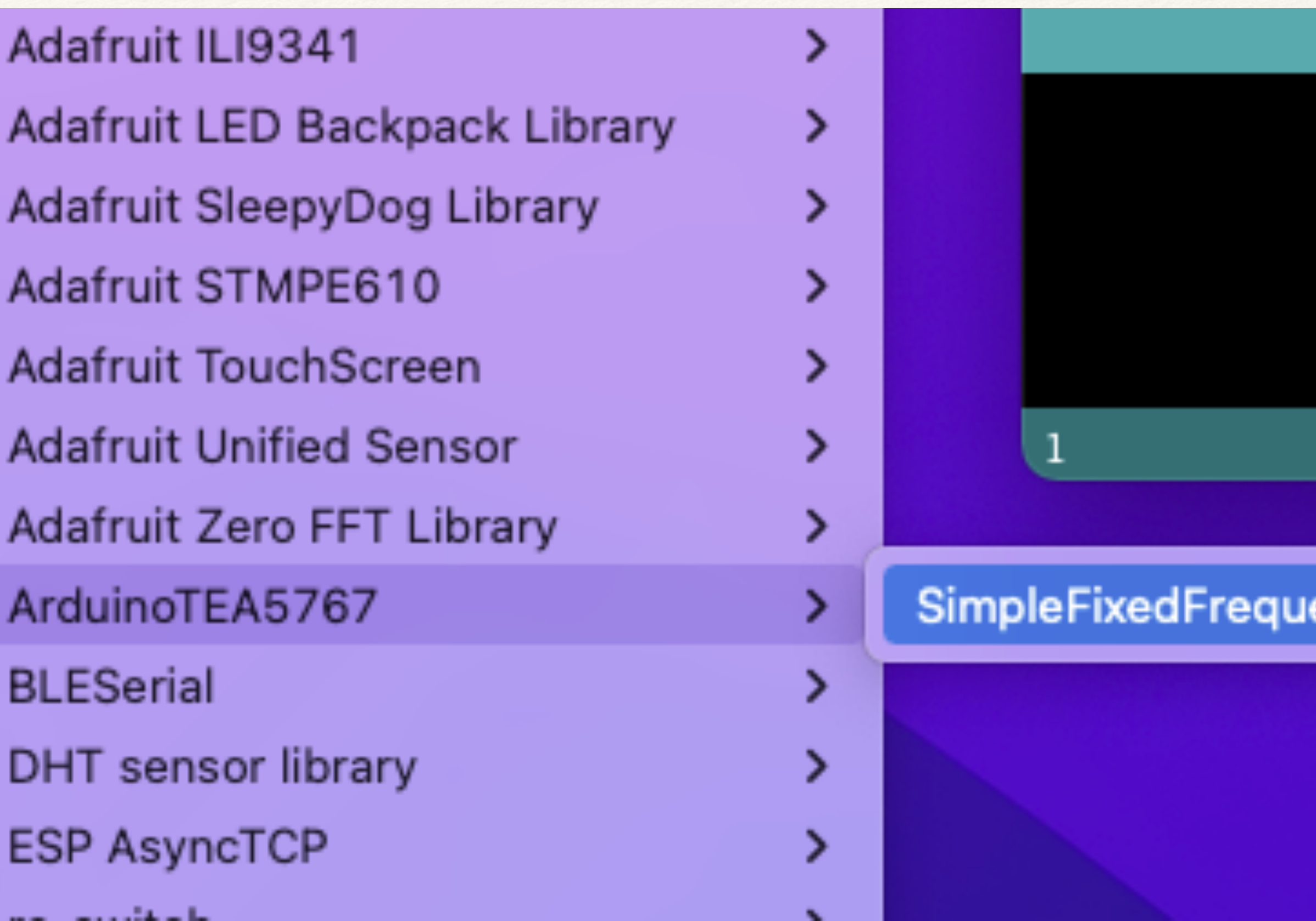

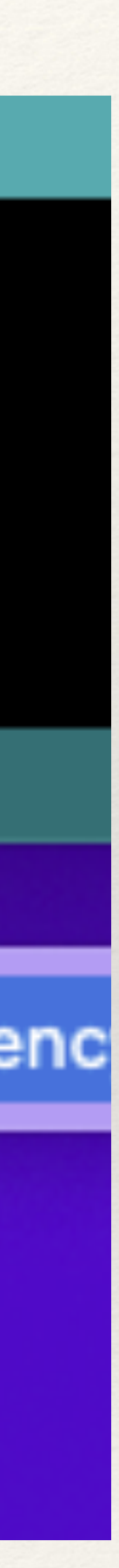

Scroll down to ArduinoTea5767, Select SimpleFixedFrequency

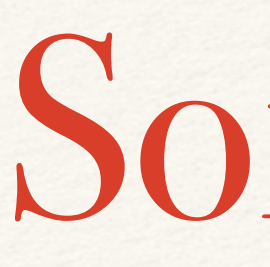

The Arduino IDE Editor should open this file. You have the basic software installed. We will return to this after the build

```
SimpleFixedFrequency | Arduino 1.8.19
      画全立
                                                              \OmegaSimpleFixedFrequency
                                                              ▾
// TEA5767 Example
#include \langleWire.h>
#include <TEA5767Radio.h>
TEA5767Radio radio = TEA5767Radio();
void setup()
  Wire.begin();
  radio.setFrequency(93.0); // pick your own frequency
void loop()
```
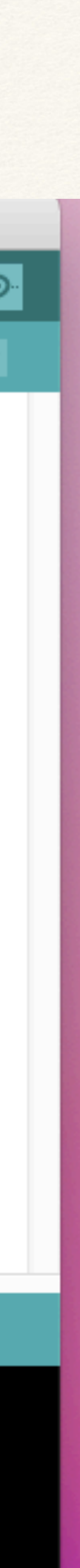

- ❖ This Build is very easy!
- ❖ Using the Plug & Socket hook up wires
- ❖ Arduino GND to Radio GND Black Wire
- ❖ Arduino 3.3v to Radio +5v Red Wire
- ❖ Arduino SLC to Radio SLC Orange Wire
- ❖ Arduino SDA to Radio SDA Yellow Wire

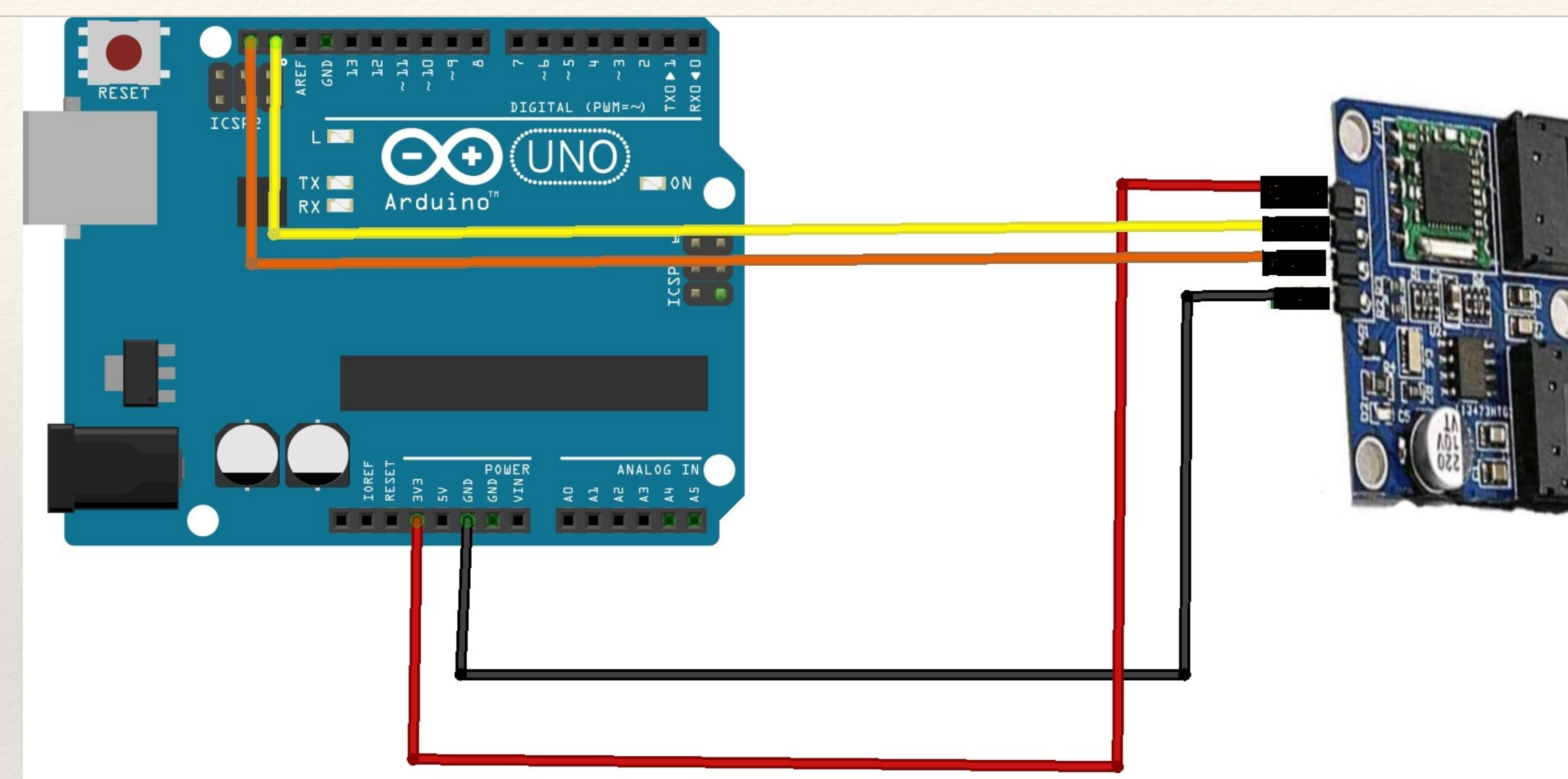

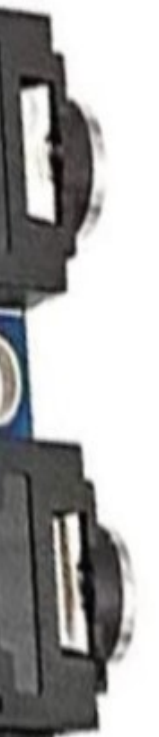

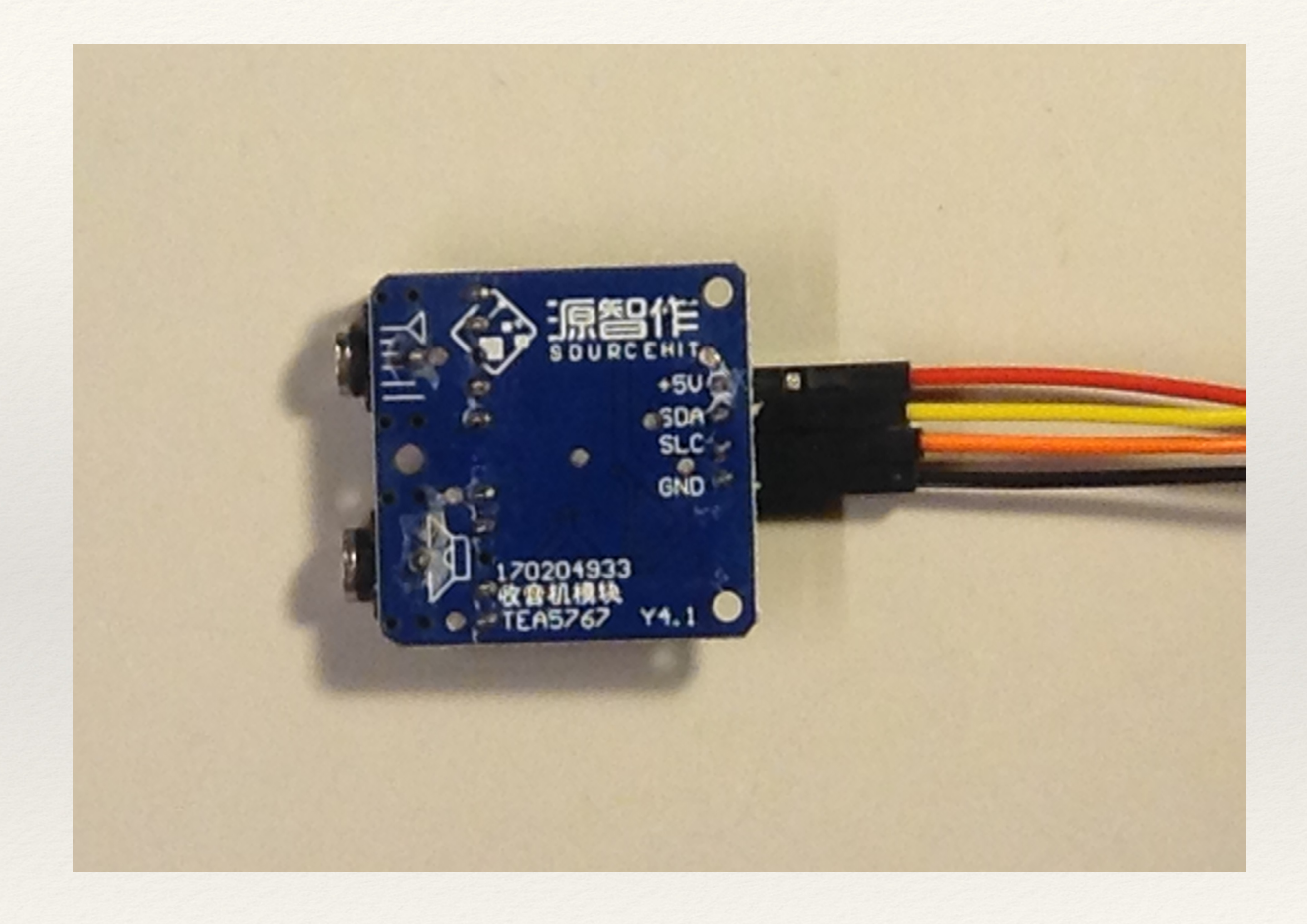

### ❖ Your radio should look like this

### ❖ Your Arduino Uno should look like this

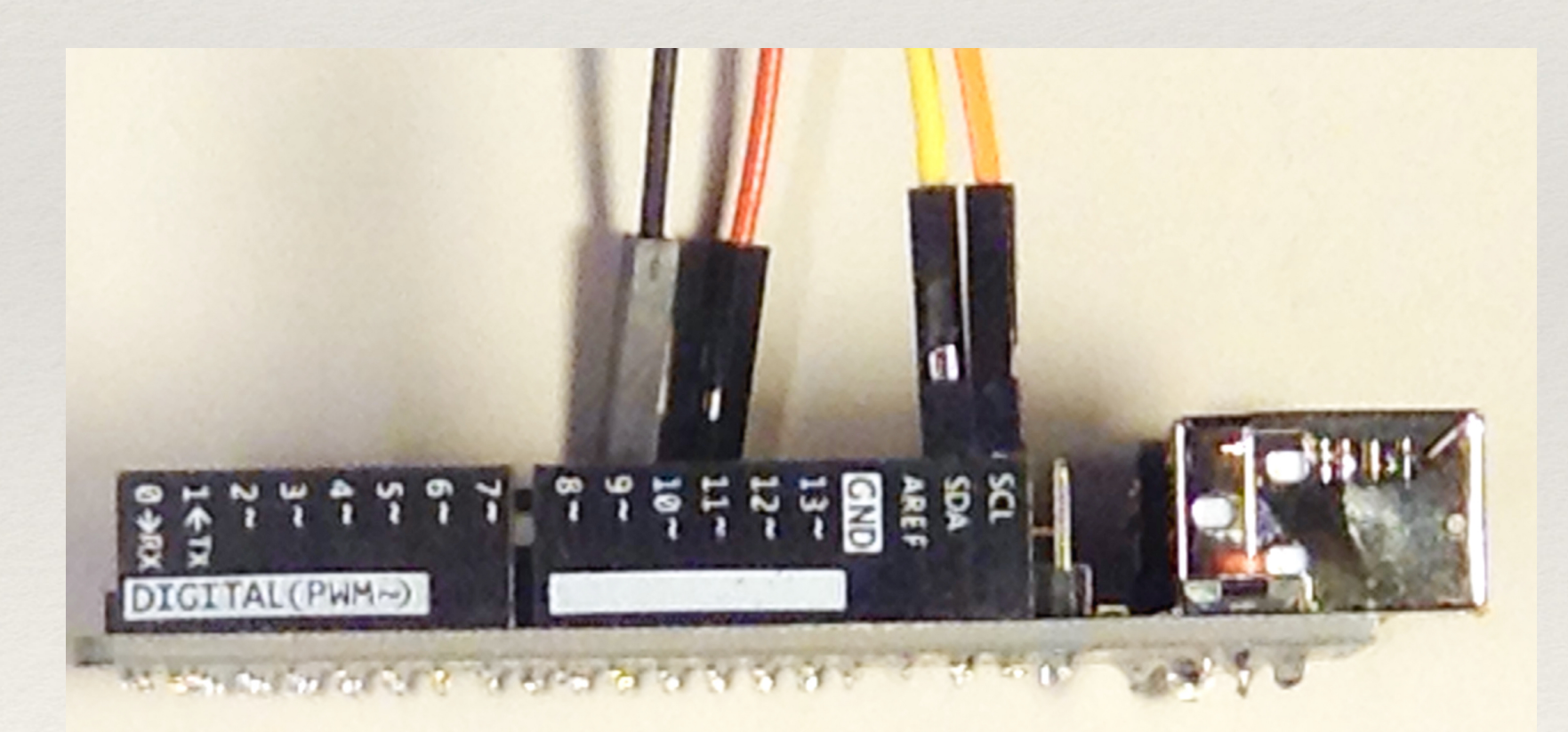

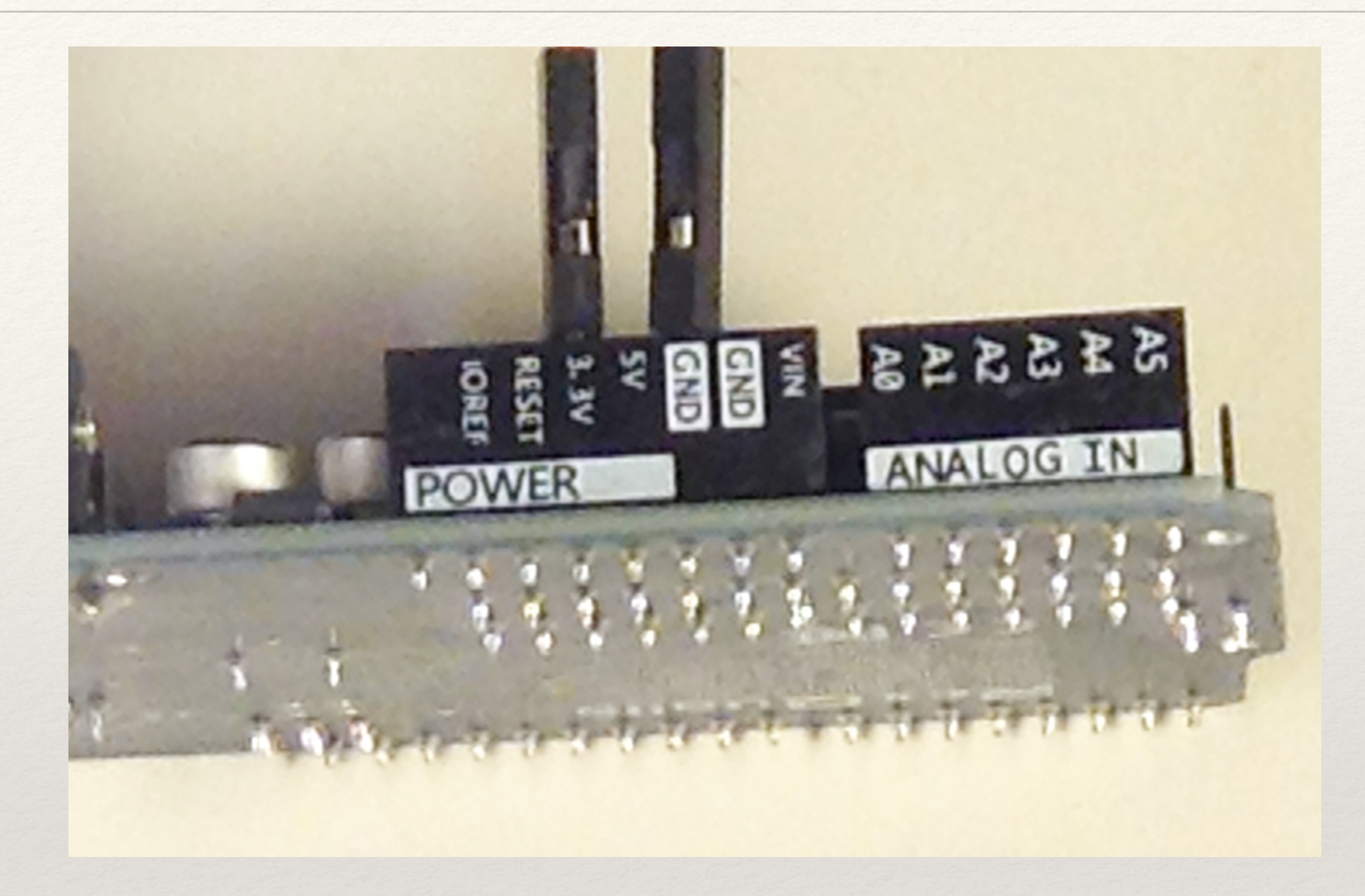

- ❖ Next plug in the Antenna to the Radio
- ❖ Plug in Speakers or Head Phones to the Radio
- ❖ Plug in the USB to the Arduino UNO

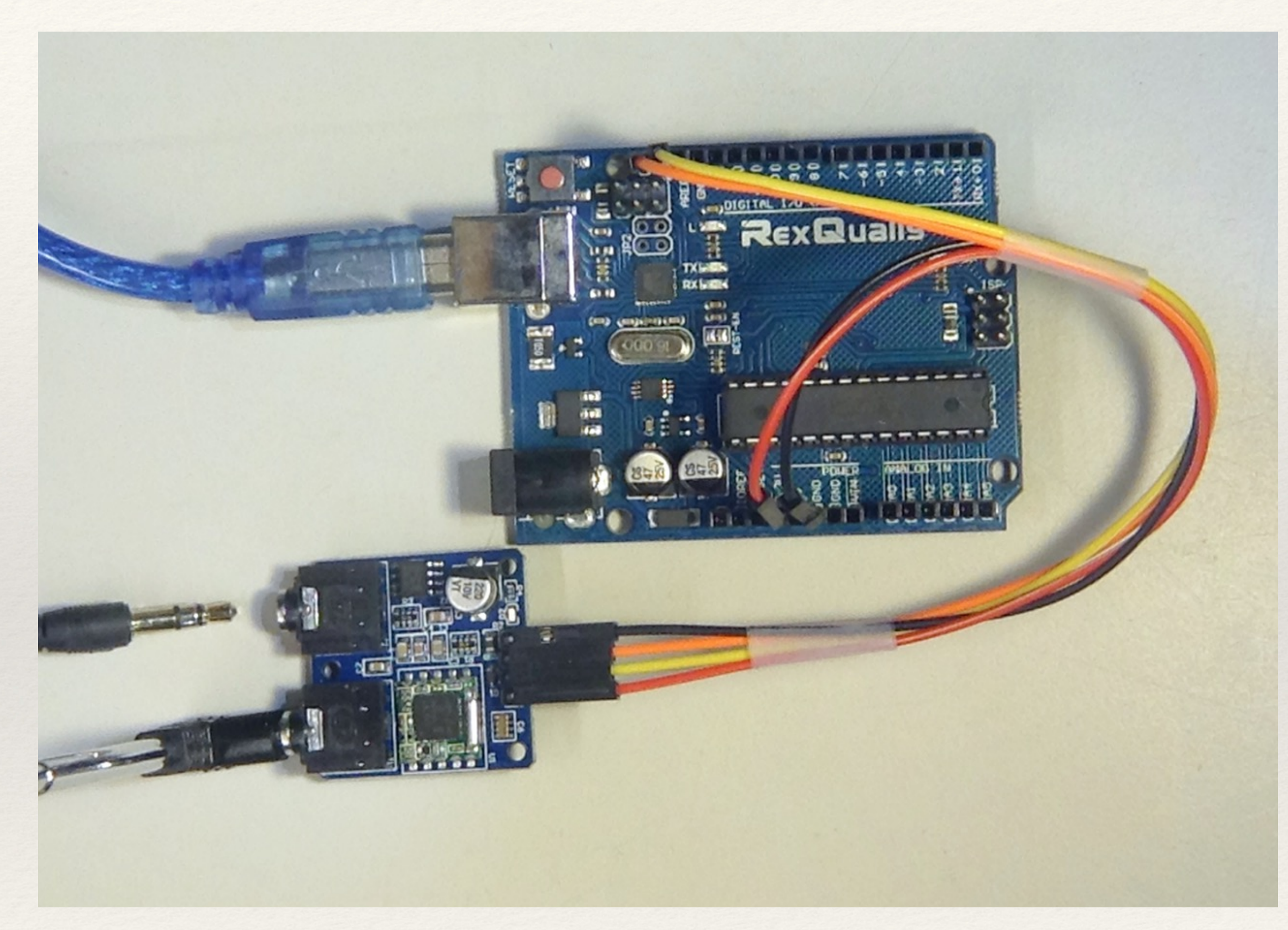

- ❖ Double Check the wires
- ❖ Plug in the other end of the USB cable to
- ❖ your computer
- ❖ The Arduino Uno and Radio should have lights on

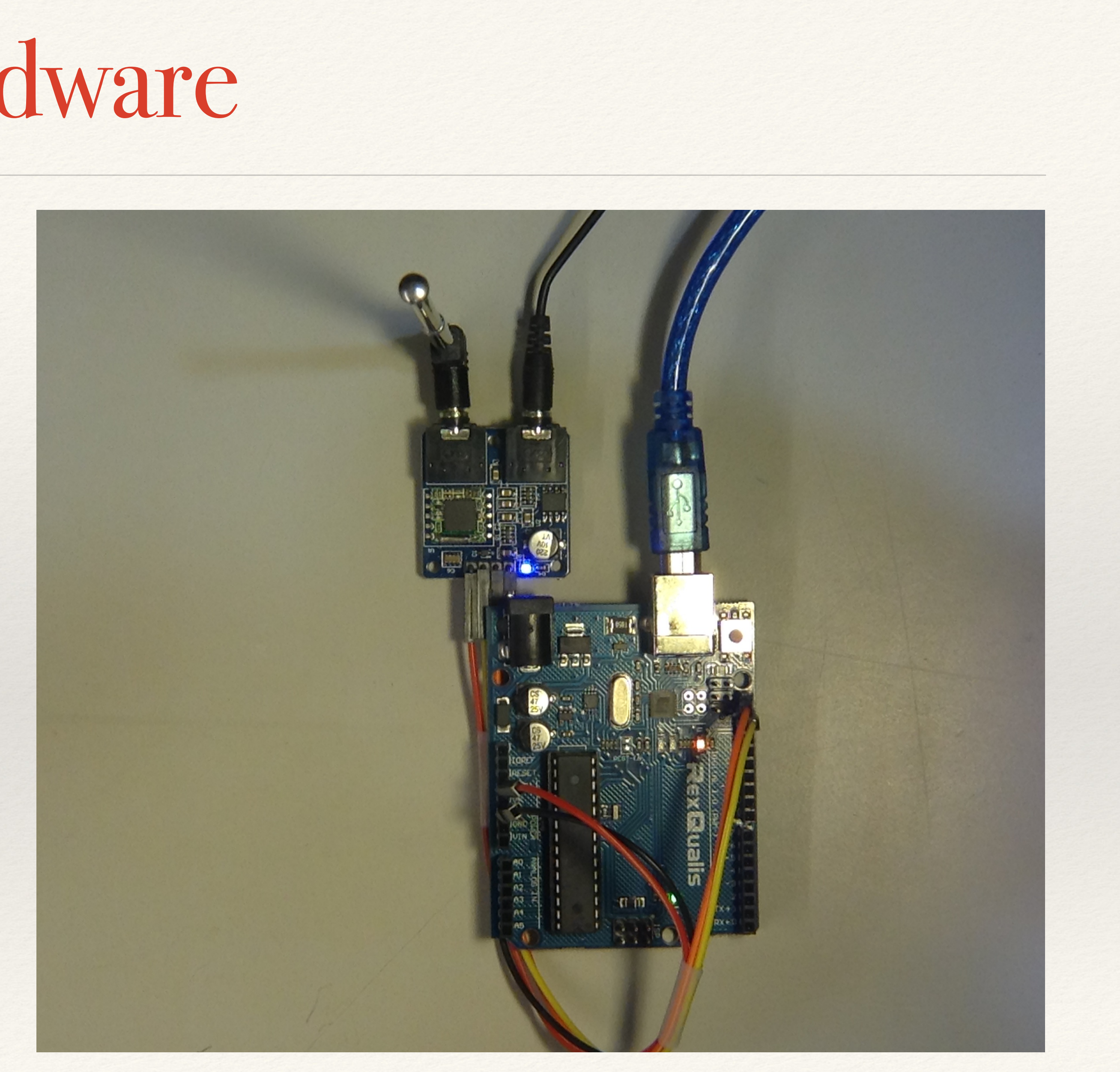

- ❖ We need to tell the Arduino IDE what we are programming
- ❖ From the Tools Menu Select Boards:Arduino AVR:Arduino UNO
- ❖

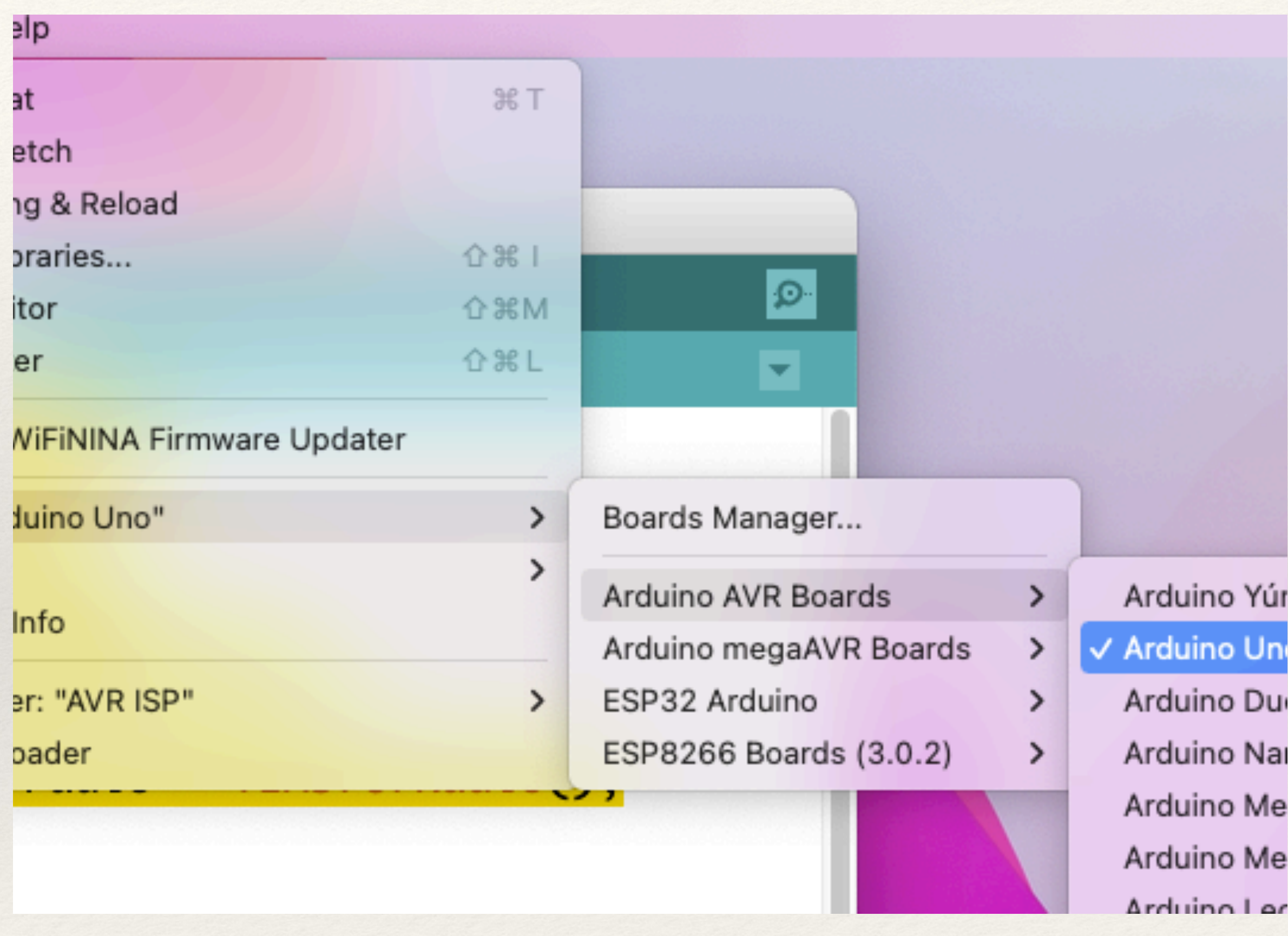

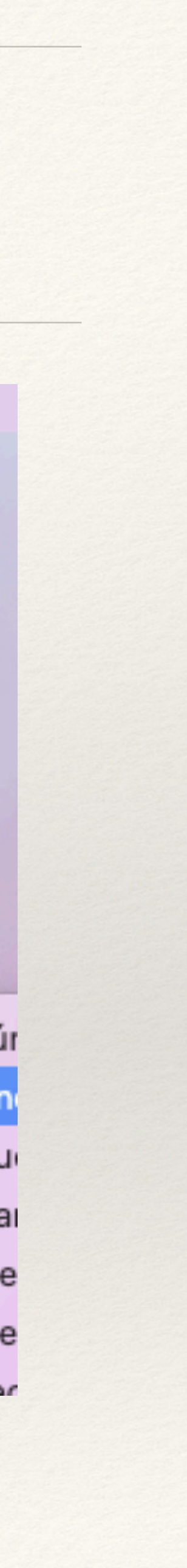

- ❖ Last step before we program , Tell the Arduino IDE
- ❖ Where the UNO is .. From Tools Select Port
- ❖ The Select the Port the Arduino Uno is on.
- ❖ This will look different on a PC it will say COMX (Arduino Uno)
- ❖ We are ready to load a program !

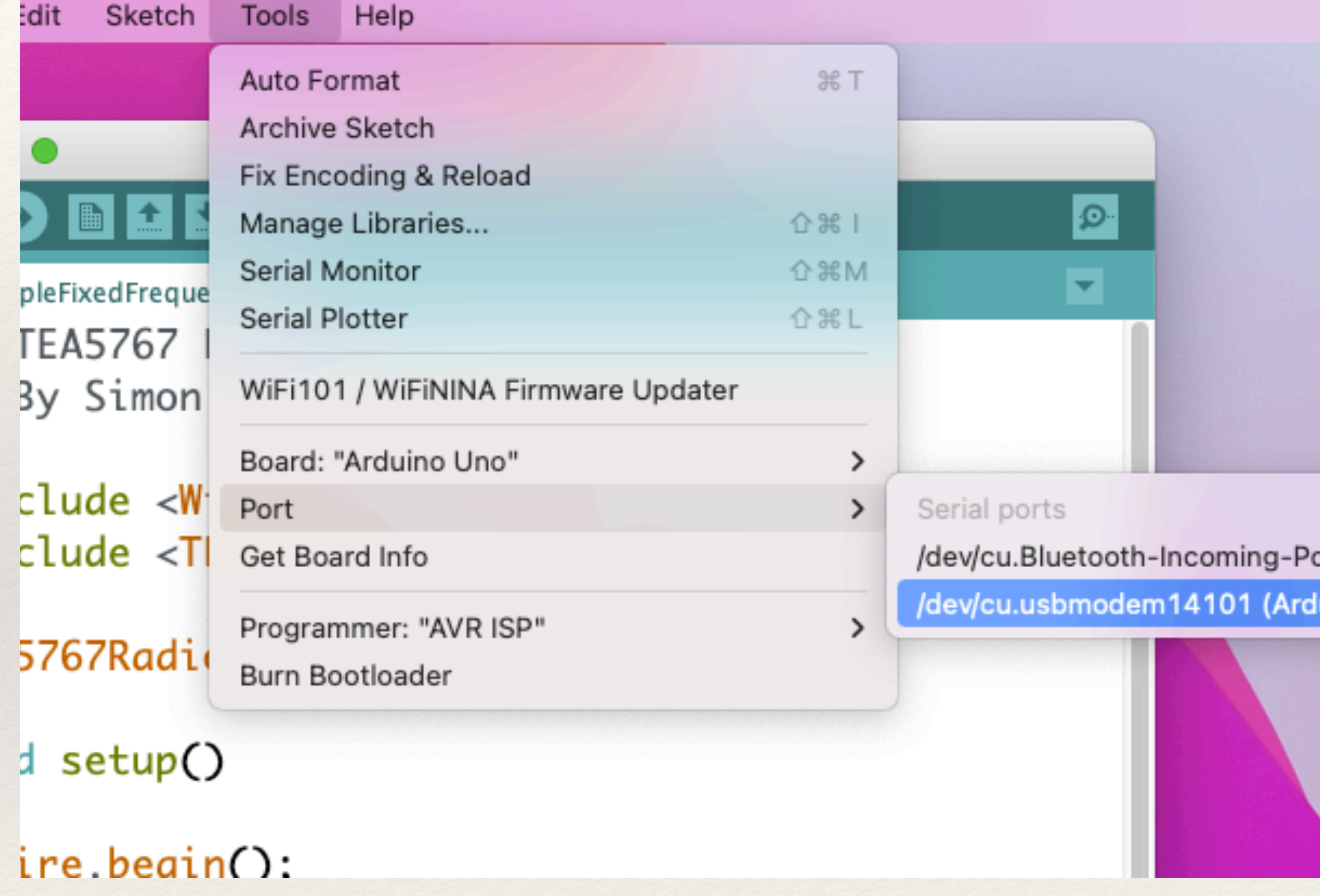

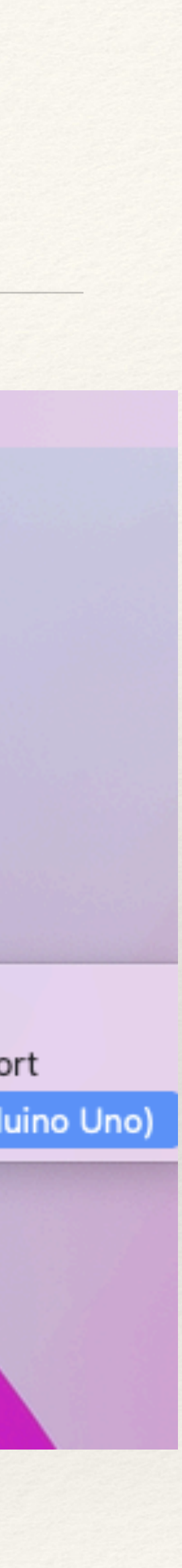

- ❖ From the Arduino IDE Screen Press the Check Mark
- ❖ This will compile the code for the Arduino
- ❖ If successful your screen will look like this.

❖

### Programming the Arduino Uno Verify  $\mathcal{D}$ SimpleFixedFrequency § // TEA5767 Example // By Simon Monk #include  $\langle$ Wire.h> #include <TEA5767Radio.h> TEA5767Radio radio = TEA5767Radio(); void setup()  $\overline{\mathcal{E}}$  $Wire.begin()$ ; radio.setFrequency(93.0); // pick your own frequ }| void loop()

Done compiling.

Sketch uses 2604 bytes (8%) of program storage spa Global variables use 227 bytes (11%) of dynamic mem

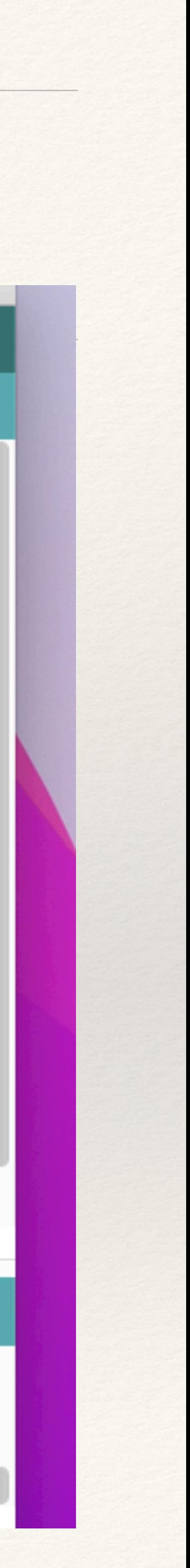

- ❖ From the Arduino IDE Screen Press the Right Arrow
- This will send the Program to the Arduino

```
Upload Using Programmer
                                                          \circSimpleFixedFrequency §
   TEA5767 Example
// By Simon Monk
#include \langleWire.h>
#include <TEA5767Radio.h>
TEA5767Radio radio = TEA5767Radio;
void setup()
\overline{\mathcal{X}}Wire.begin();
  radio.setFrequency(93.0); // pick your own frequ
}
```

```
void loop()
```
Done compiling.

Sketch uses 2604 bytes (8%) of program storage spa-Global variables use 227 bytes (11%) of dynamic mer

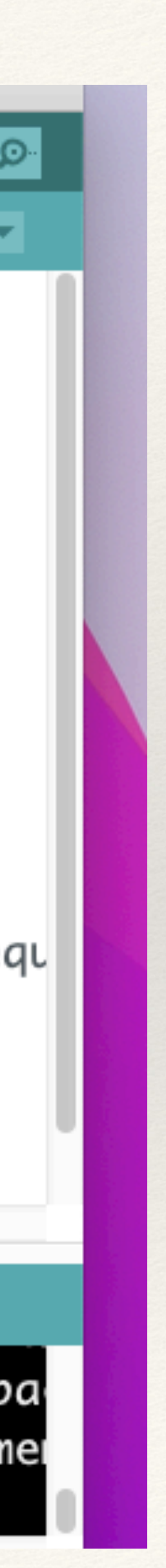

❖

When done Your Screen should look like this.

- ❖ From the Arduino IDE Screen Press the Right Arrow
- This will send the Program to the Arduino

```
Upload Using Programmer
                                                          \circSimpleFixedFrequency §
   TEA5767 Example
// By Simon Monk
#include \langleWire.h>
#include <TEA5767Radio.h>
TEA5767Radio radio = TEA5767Radio;
void setup()
\overline{\mathcal{X}}Wire.begin();
  radio.setFrequency(93.0); // pick your own frequ
}
```

```
void loop()
```
Done compiling.

Sketch uses 2604 bytes (8%) of program storage spa-Global variables use 227 bytes (11%) of dynamic mer

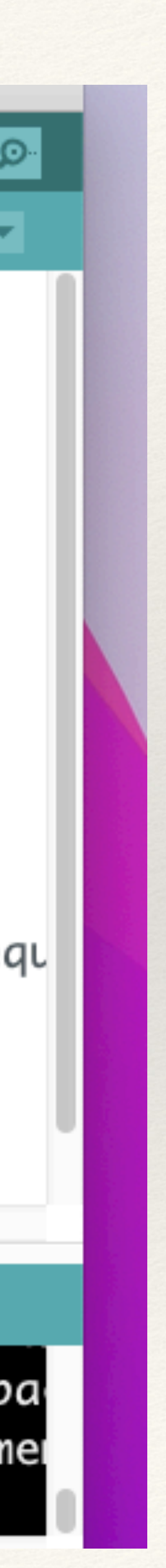

❖

When done Your Screen should look like this.

- This is the end of Part 1 installment 1
- Later in the week I'll post code to make the radio scan
- It will be a simple copy and paste
- ❖ To tune your radio in this example
- ❖ change this line radio.setFrequency(93.0); //
- For Example to tune to 103.5 FM you make the change to
- radio.setFrequency(103.5); //
- See you in a couple days !!!!

```
SimpleFixedFrequency §
// TEA5767 Example
// By Simon Monk
```

```
#include \langleWire.h>
#include <TEA5767Radio.h>
```

```
TEA5767Radio radio = TEA5767Radio();
```
Upload Using Programmer

```
void setup()
\overline{\mathcal{E}}Wire. begin();
  radio.setFrequency(93.0); // pick your own frequ
}
```
### void loop()

Done compiling.

Sketch uses 2604 bytes (8%) of program storage spa Global variables use 227 bytes (11%) of dynamic me

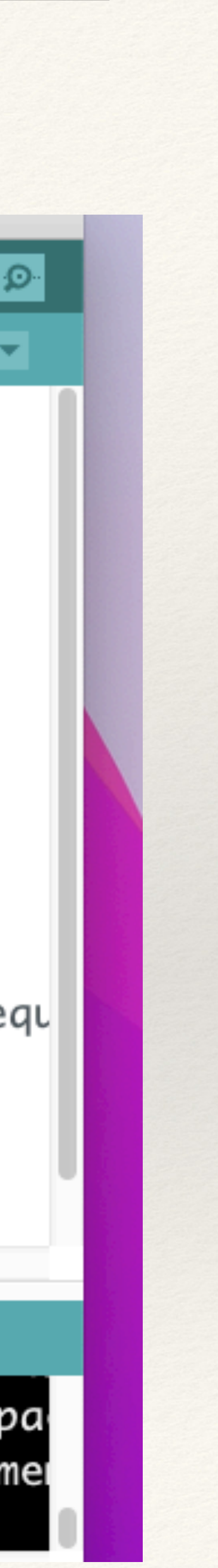

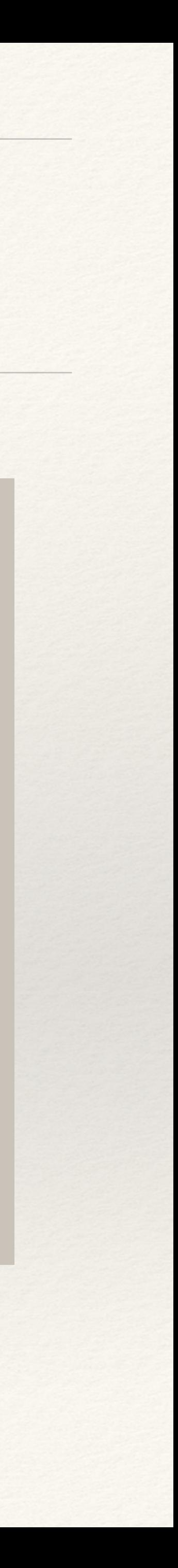

```
// TEA5767 Example
// By Simon Monk
// Scanning for open Ghost Box
```
**#include <Wire.h> // SLC SDA communications for radio module #include <TEA5767Radio.h> // Radio library tells the Arduino how to interface the radio module**

**Wire.begin(); Wire.begin(); Wire.begin(); Wire.begin(); Wire.begin(); Wire.begin(); Wire.begin(); Wire.begin();**  $\frac{1}{2}$  **// start IC2 communications** 

```
TEA5767Radio radio = TEA5767Radio(); // Define radio model
```

```
void setup() \qquad // setup files
```
**{**

**}**

```
void loop()
```
**{**

```
 for ( float r = 88.00; r <= 108.00;r = r+.1) // loop and scan from 88 to 108 stepping .1 MHz
```

```
radio.setFrequency(r); \frac{1}{2} // Set radio to new frequency
delay(200); \frac{1}{x} // wait here for .2 seconds
```
 **{**

 **}**

**}**

Copy and paste the above text into your Arduino IDE editor this will allow the GhostBox to scan from 88.00 to 108.00 FM. The R+.1 sets the scan distance  $.1 = .1$  MHz. The time between scans is is controlled by the delay (200); IE: delay 200 mills second or .2 seconds